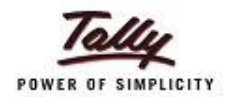

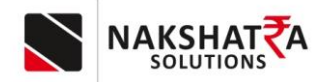

# **Installation and Configuration SOP**

# INDEX

- **How To Download Setup**
- **Setup Installation**
- **Setup folder selection**
- **Starting SQL server installation**
- **Finishing the installation**
- **Application**
- **Ready to Login**
- **Get Company from Tally**
- **Voucher and ledger settings**
- **Sync Data with tally**
- **Tally setting and Configuration**

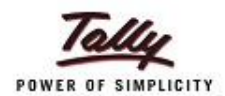

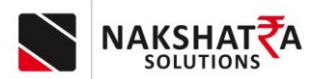

## 1) Visit the following website [\(https://nakshatrainfo.com/\)](https://nakshatrainfo.com/), and at the end of the page, you will find the EMSME setup option. click on it.

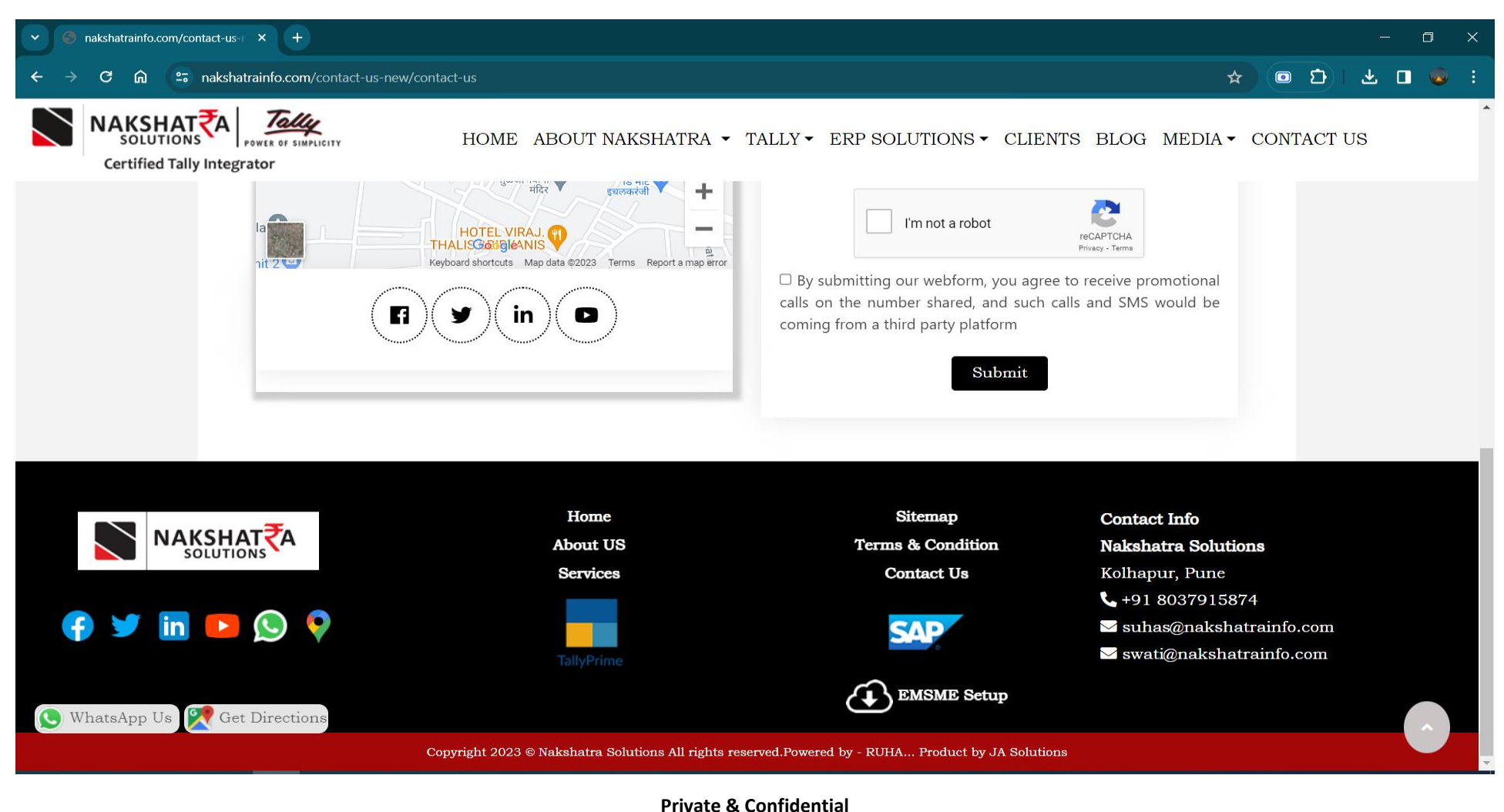

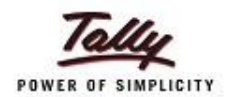

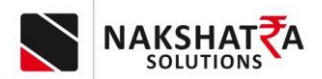

2) After clicking on the EMSME setup option you will get 2 option for downloading EMSME setup and SOP, you can download by clicking on it.

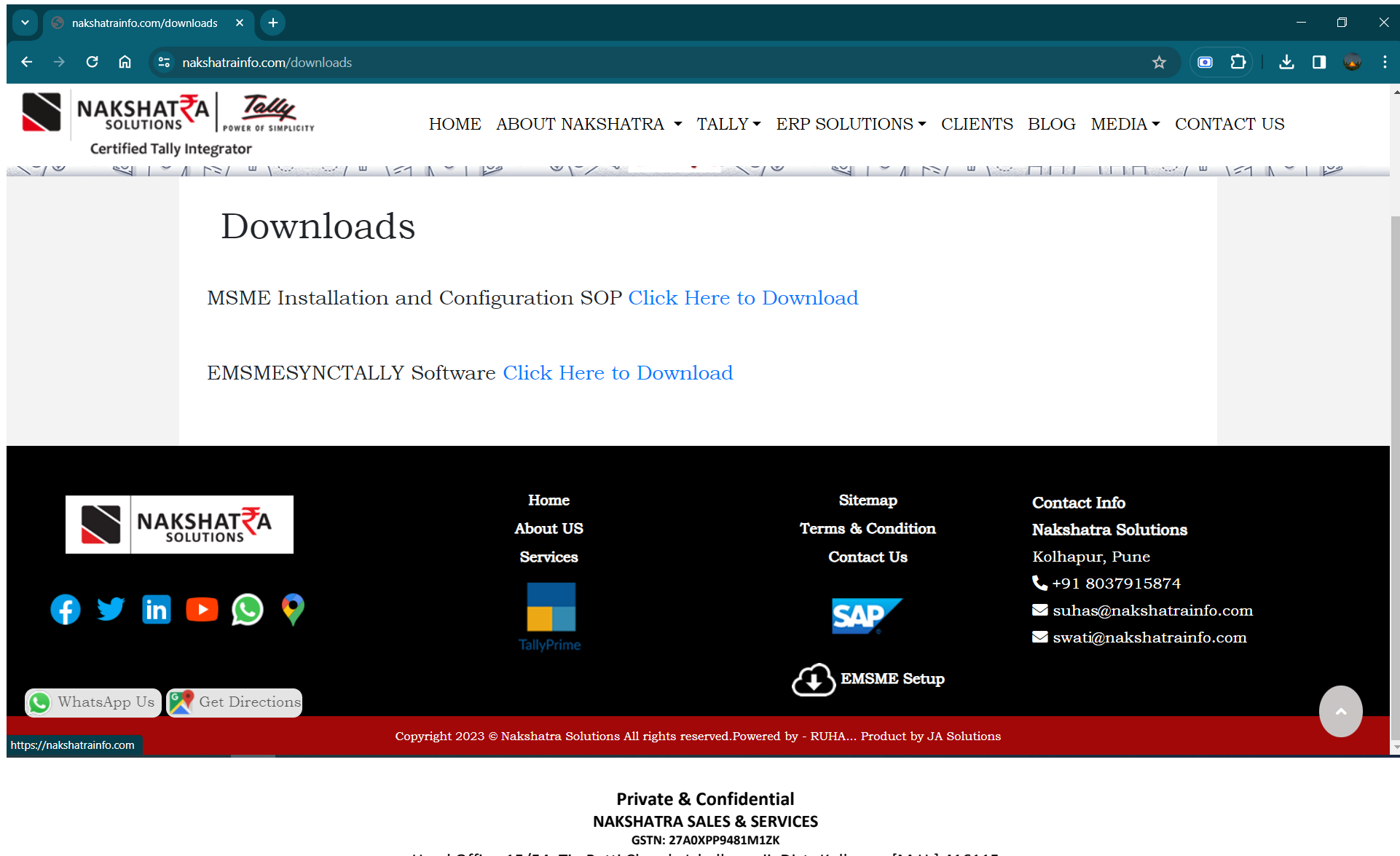

Head Office-15/54, Tin Batti Chowk, Ichalkaranji, Dist.-Kolhapur [M.H.] 416115 9766668855, 7038368855 www.nakshatrainfo.com

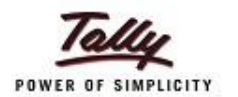

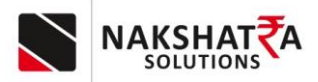

3) Run the given setup and click on Next as shown in below image.

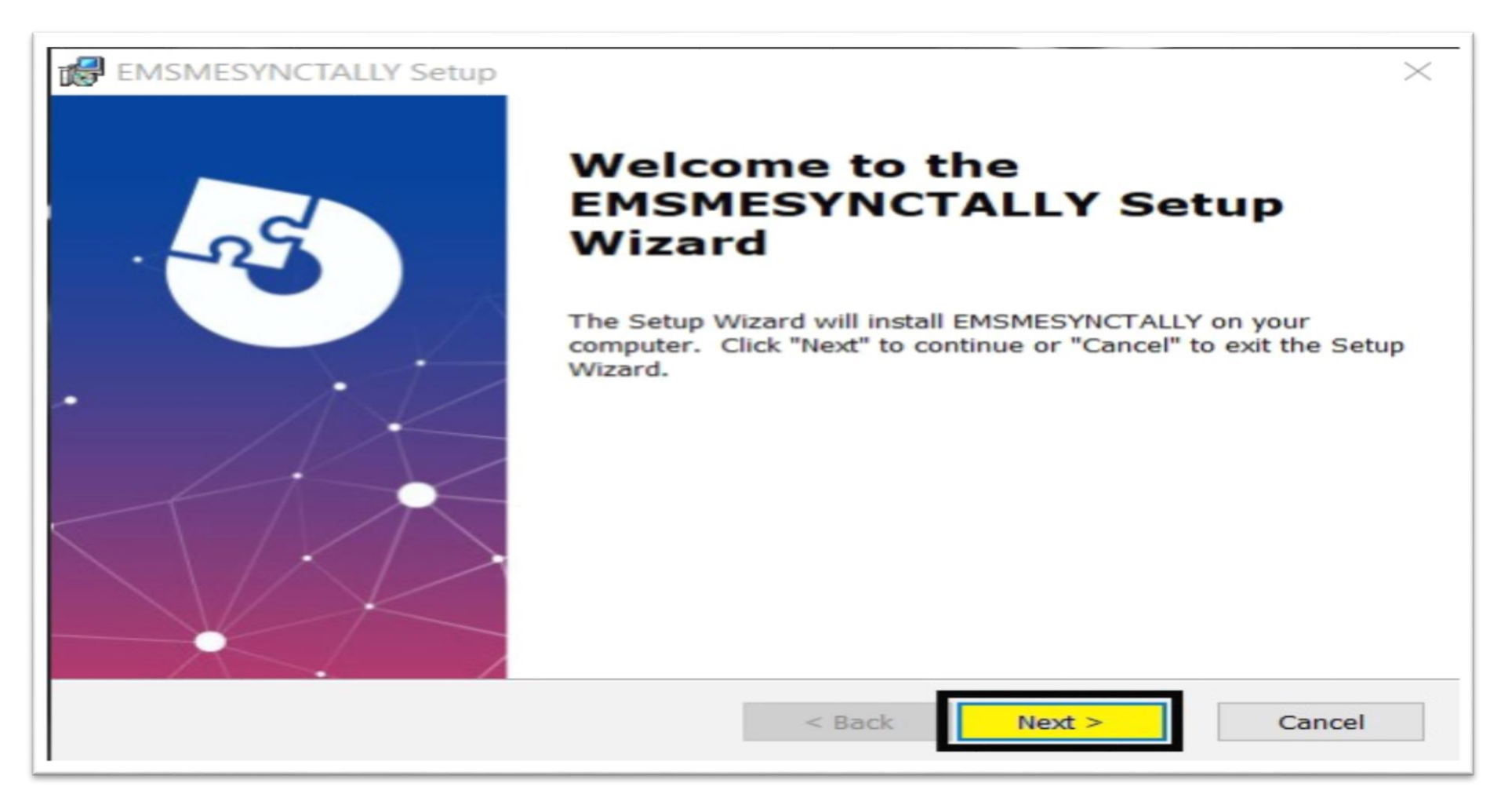

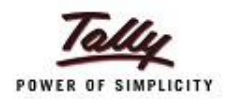

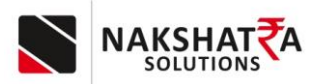

4) Select folder for installation (recommendation is keep as it is)

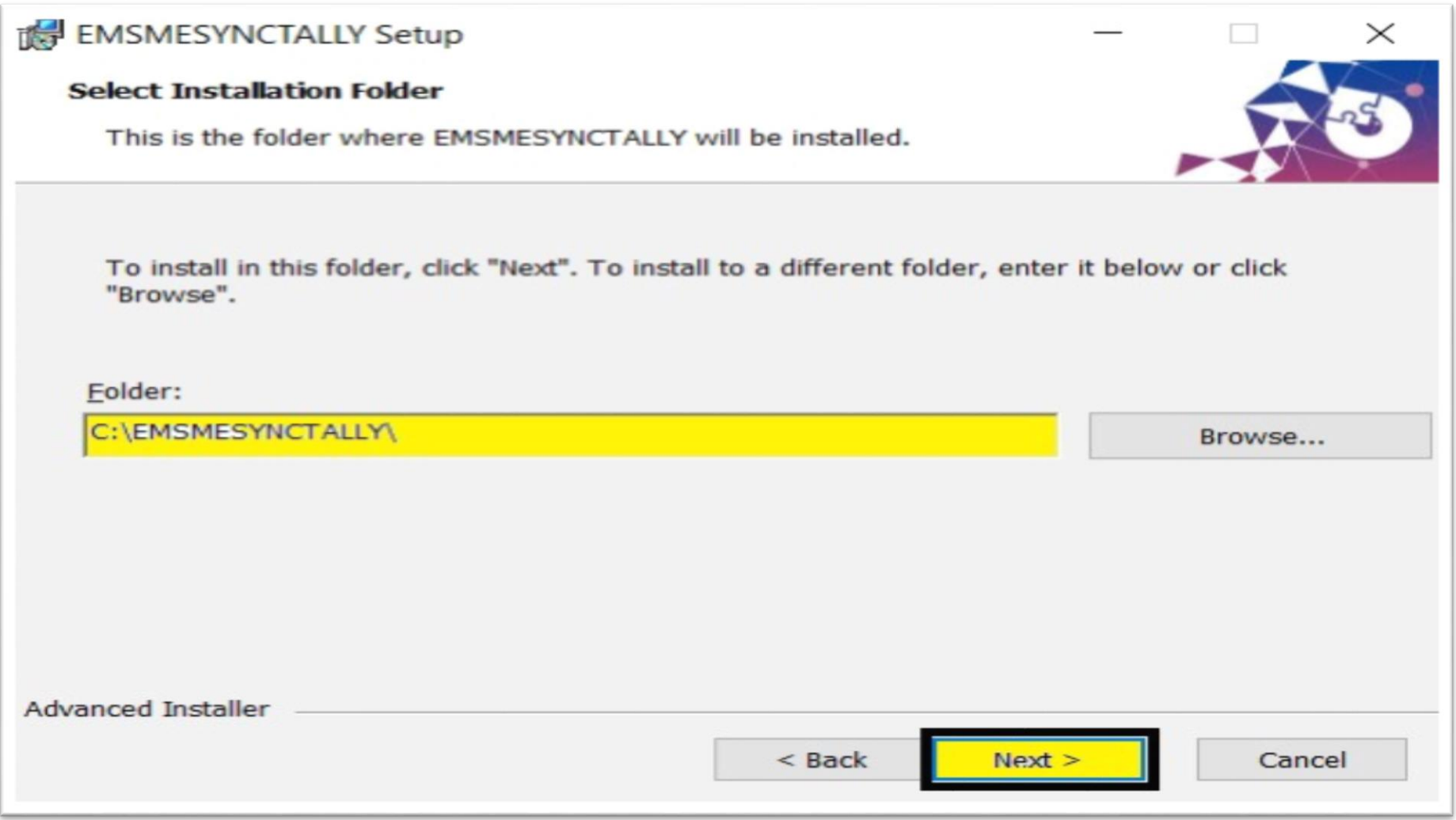

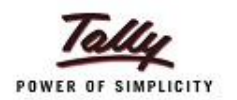

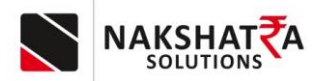

5) Ready to Install screen will appear click on Install button as shown in below image.

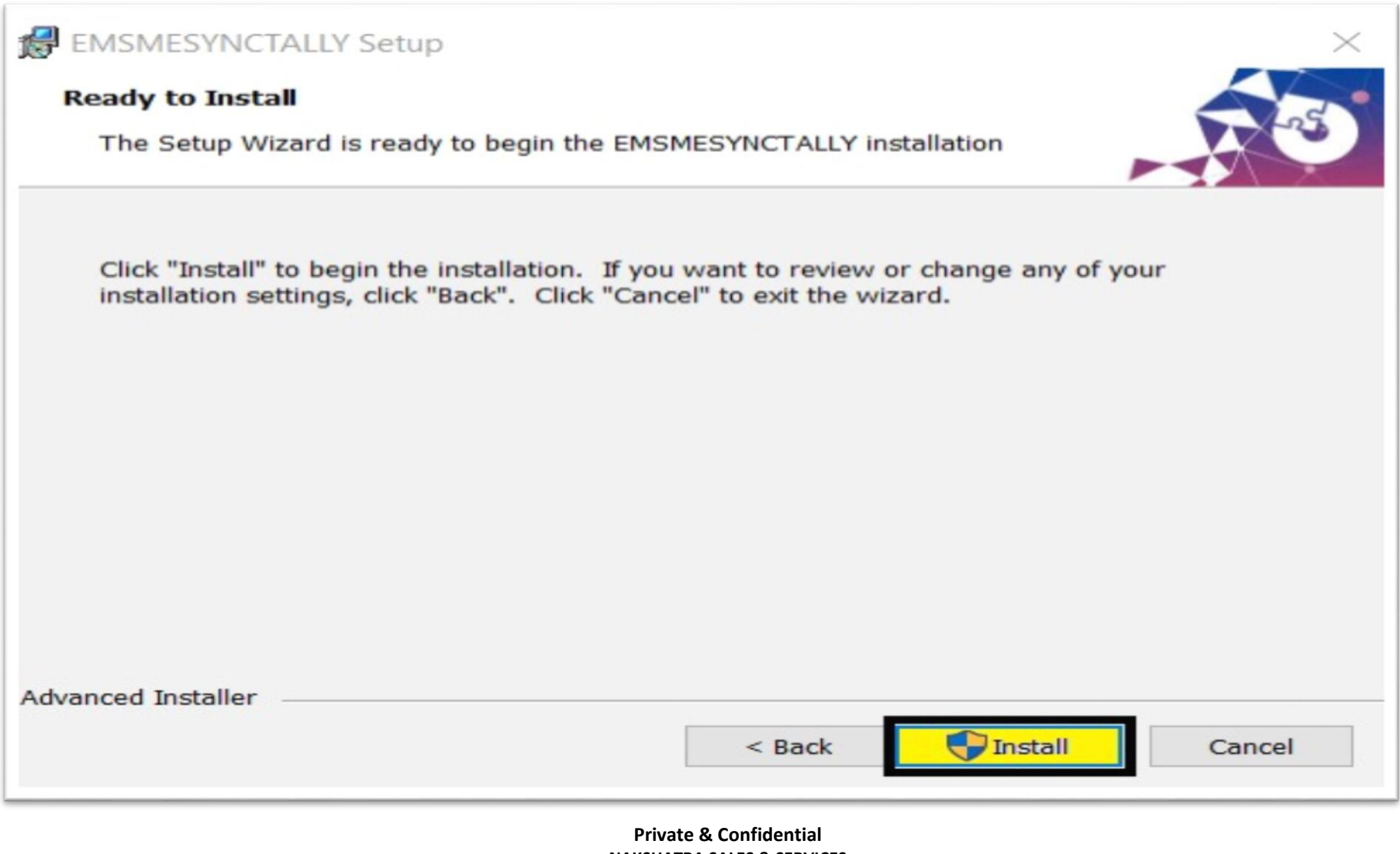

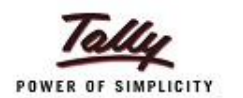

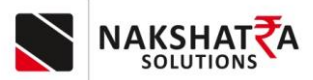

6) After Finishing EMSME Setup Microsoft SQL server setup will auto start for installation.

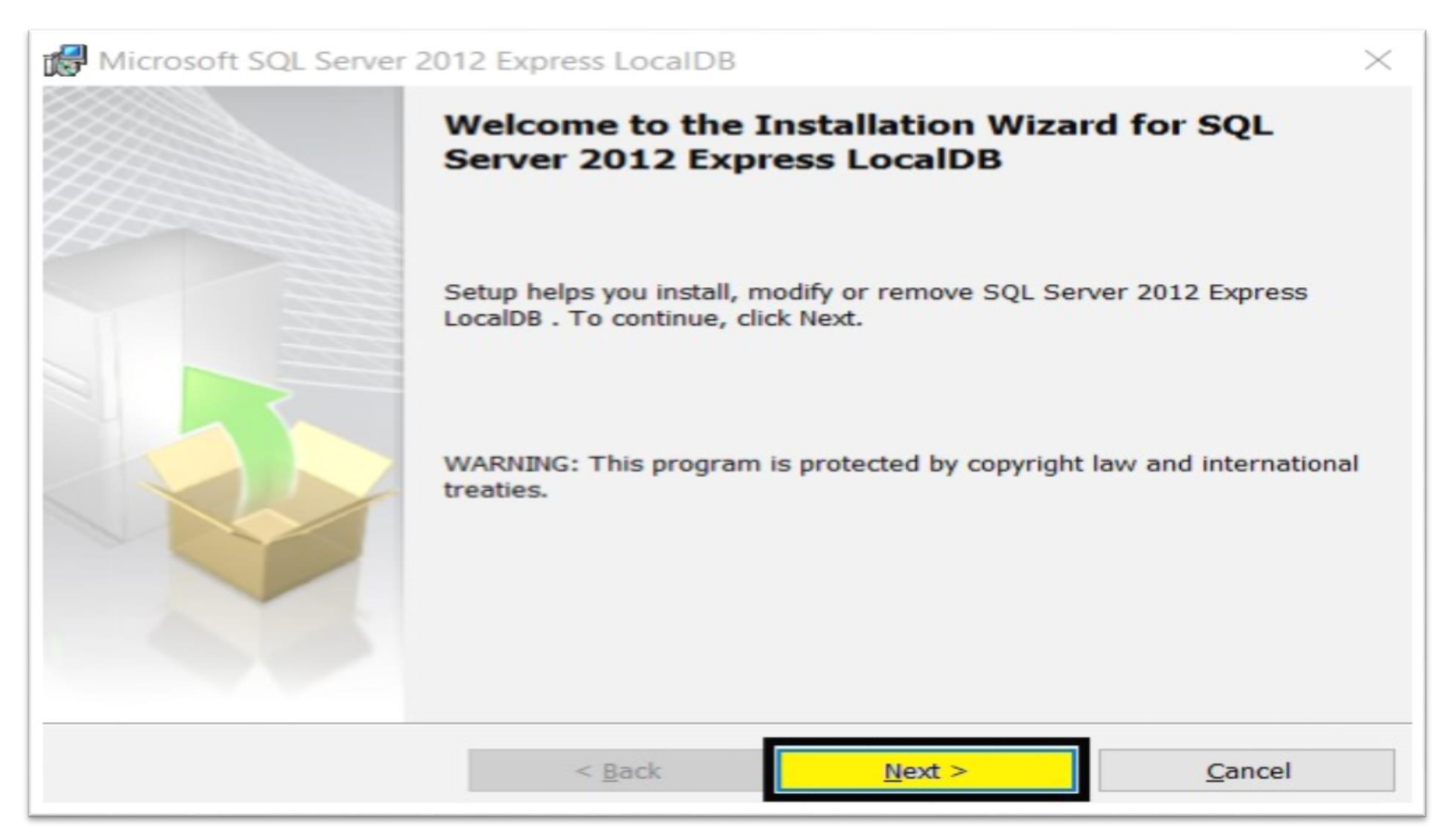

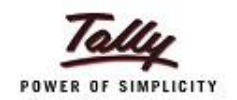

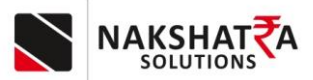

 $\times$ 

7) In this window it will appear license agreement option, click on I accept the terms in the license agreement.

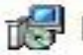

Microsoft SQL Server 2012 Express LocalDB

# **License Agreement**

Please read the following license agreement carefully.

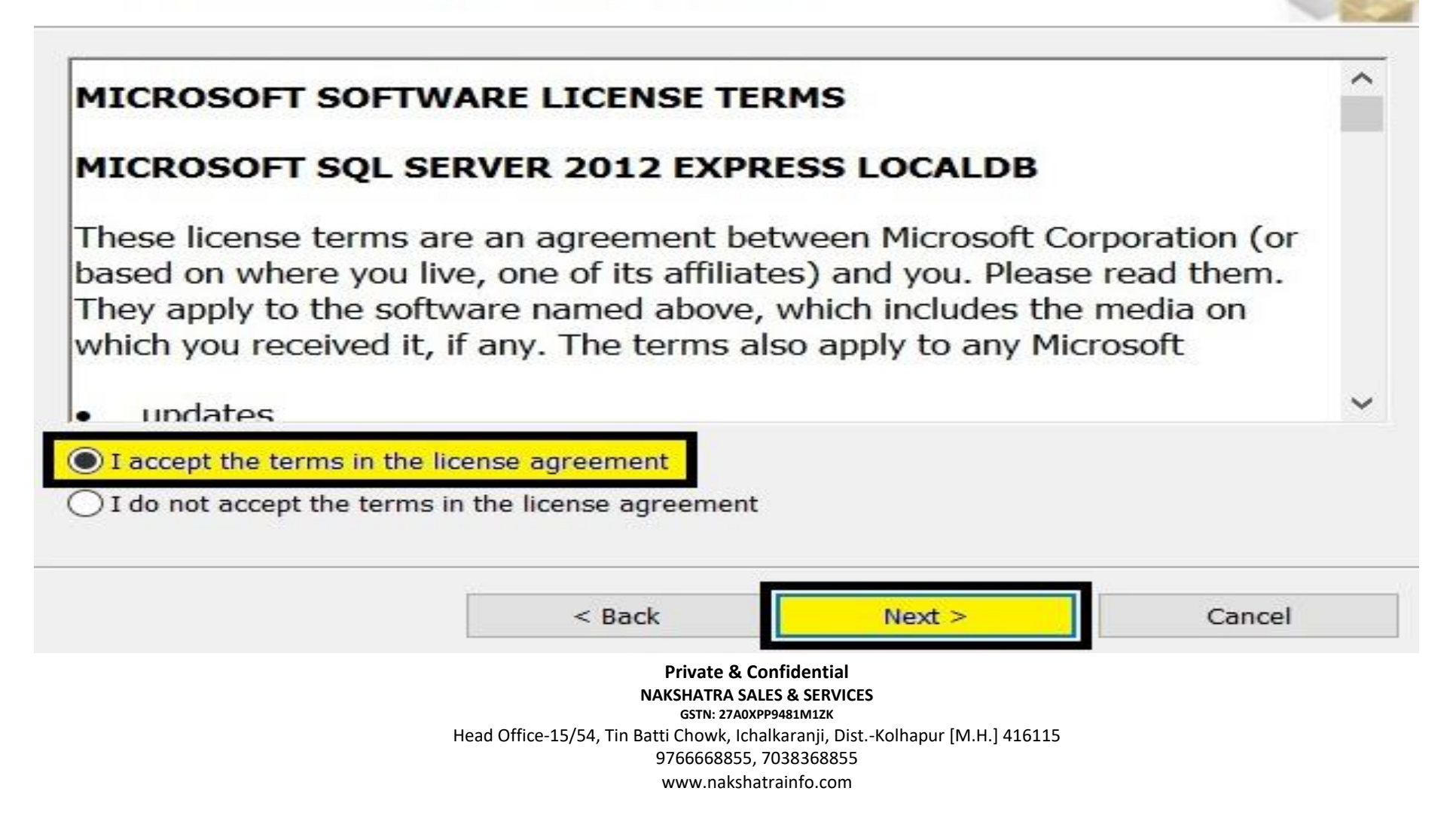

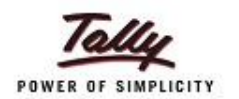

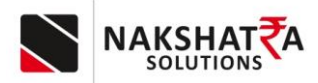

8) Ready to install the program screen will appear.

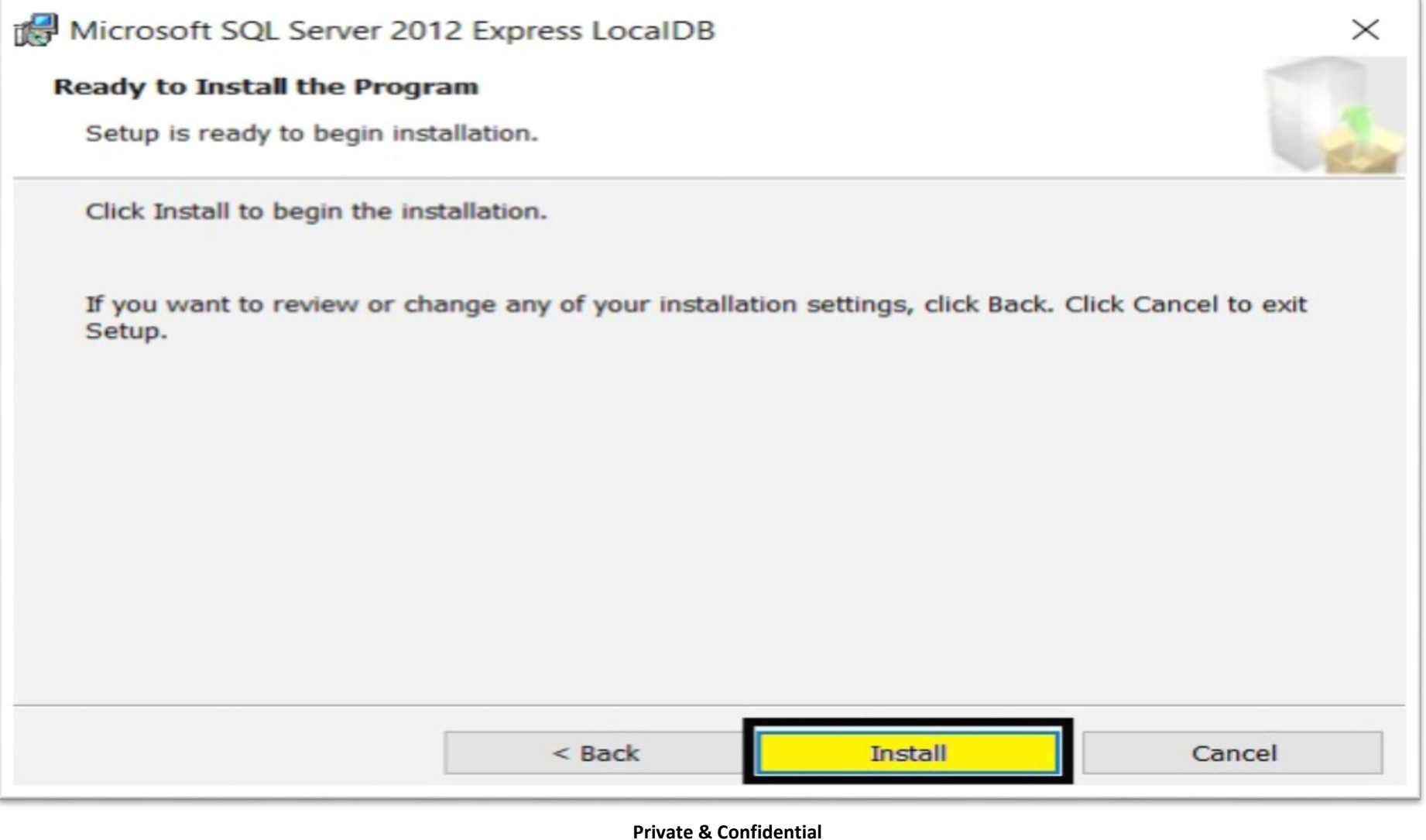

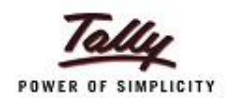

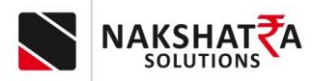

9) Completing the SQL Server setup screen will appear click on Finish button.

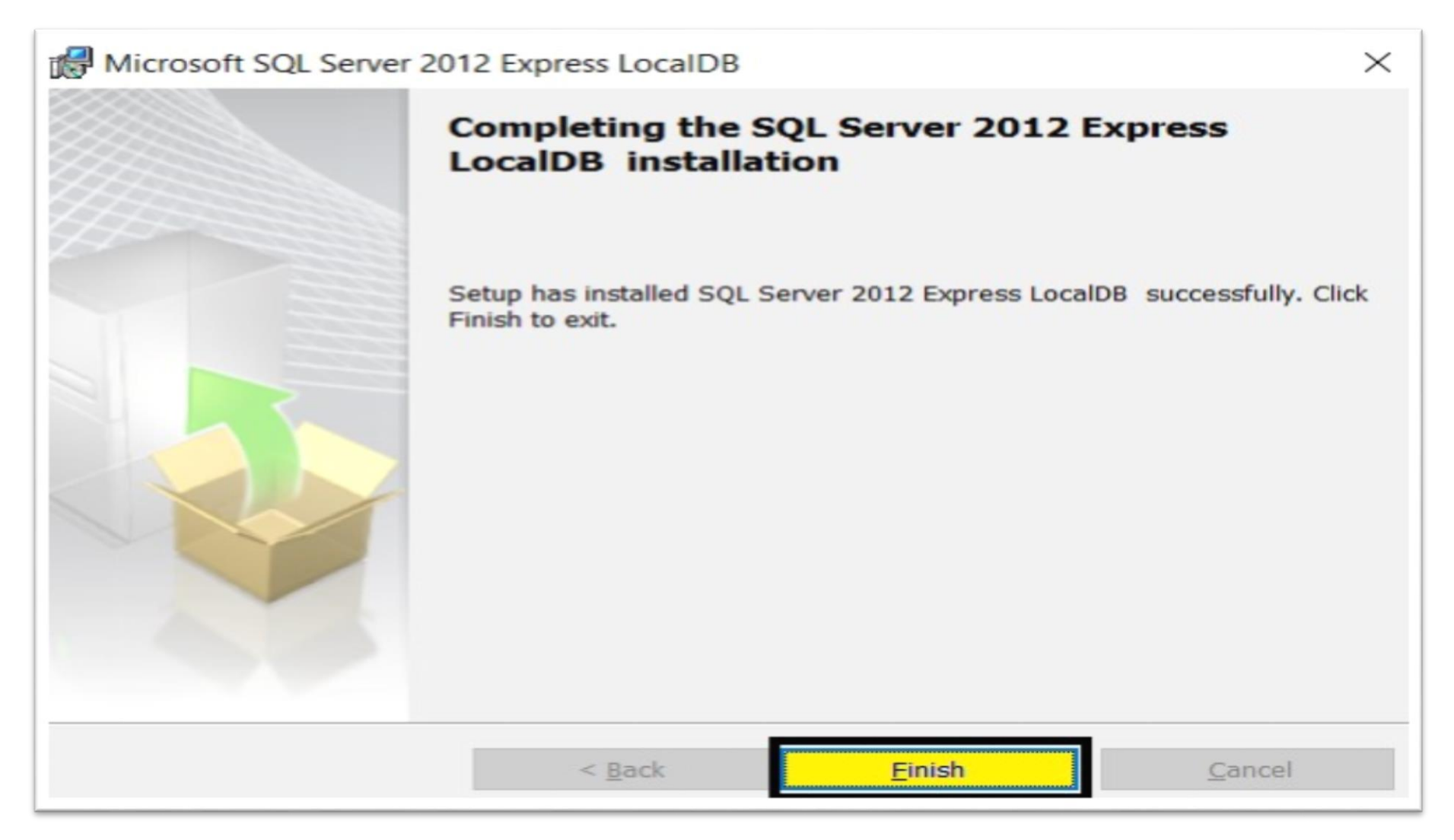

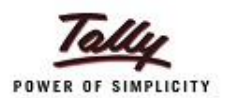

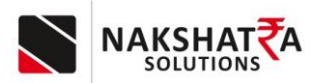

10) After all installation completion you will be able to see Tally connector application on desktop screen. Double click on it to start the application.

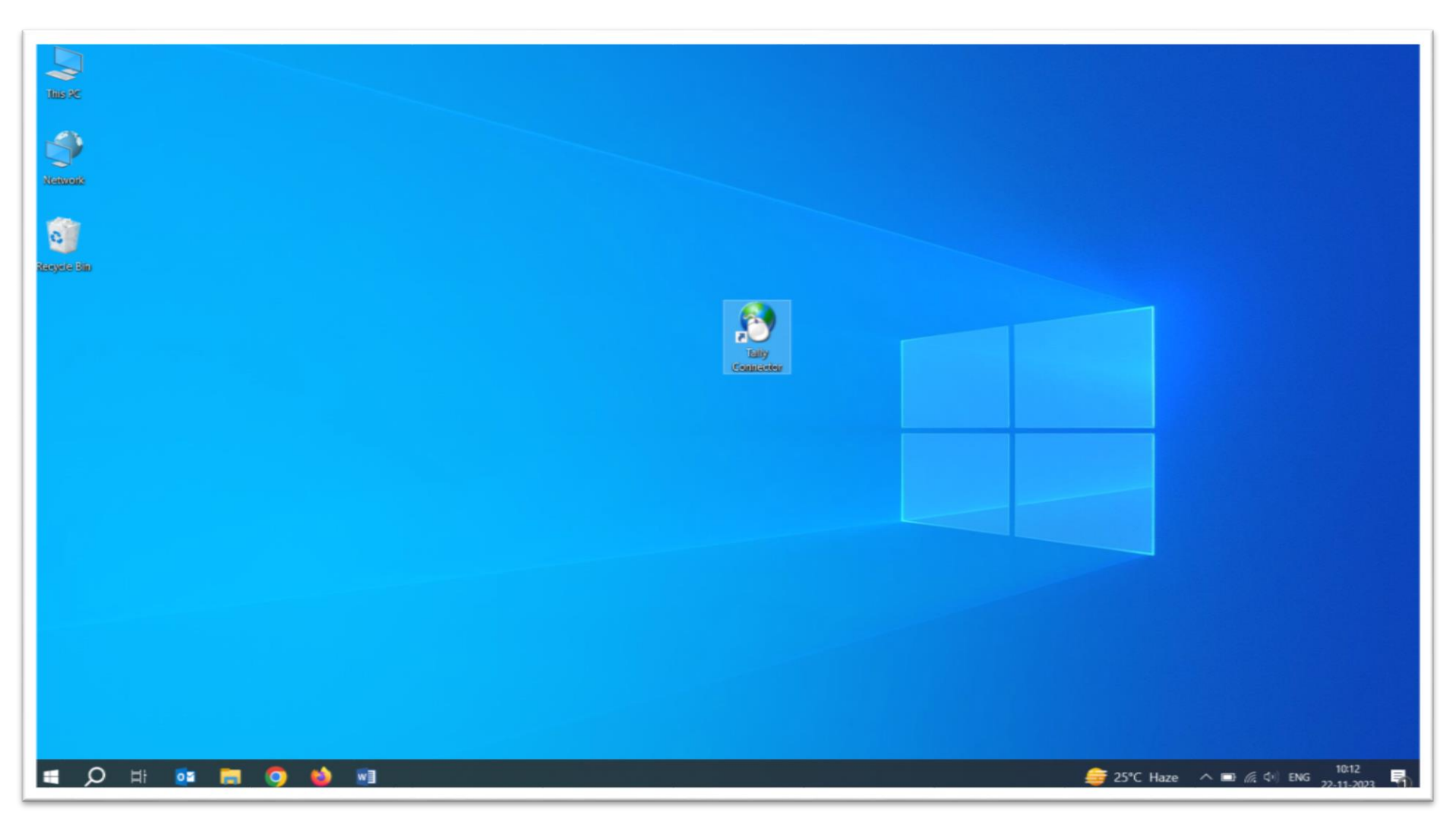

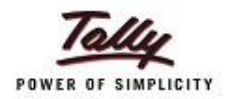

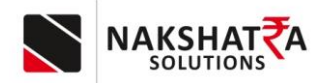

#### 11) ENTER MOBILE NUMBER & CLICK ON GET OTP

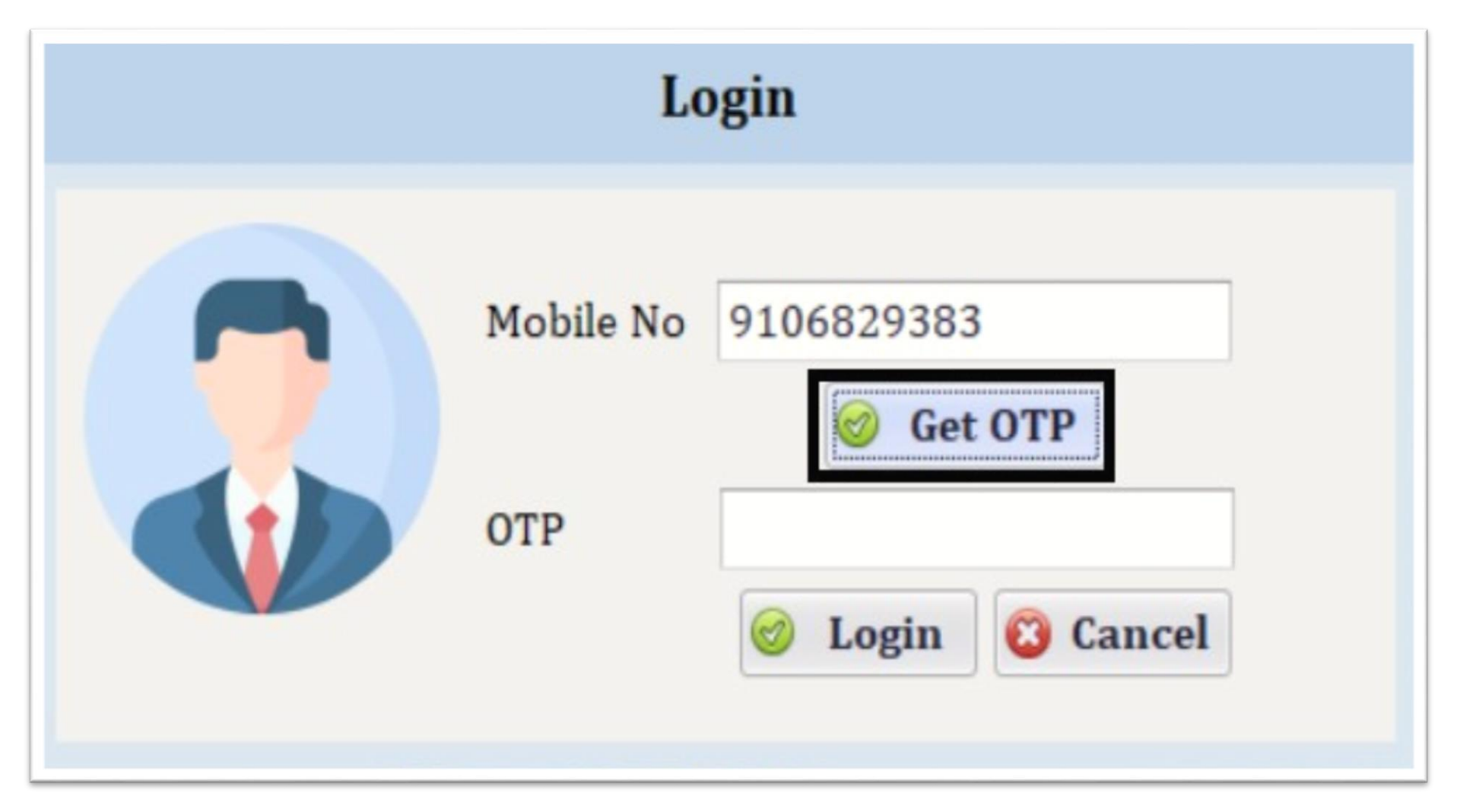

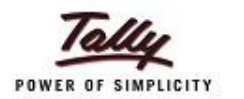

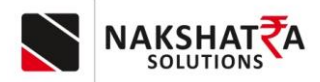

12) AFTER RECEIVING OTP - ENTER OTP & CLICK ON LOGIN

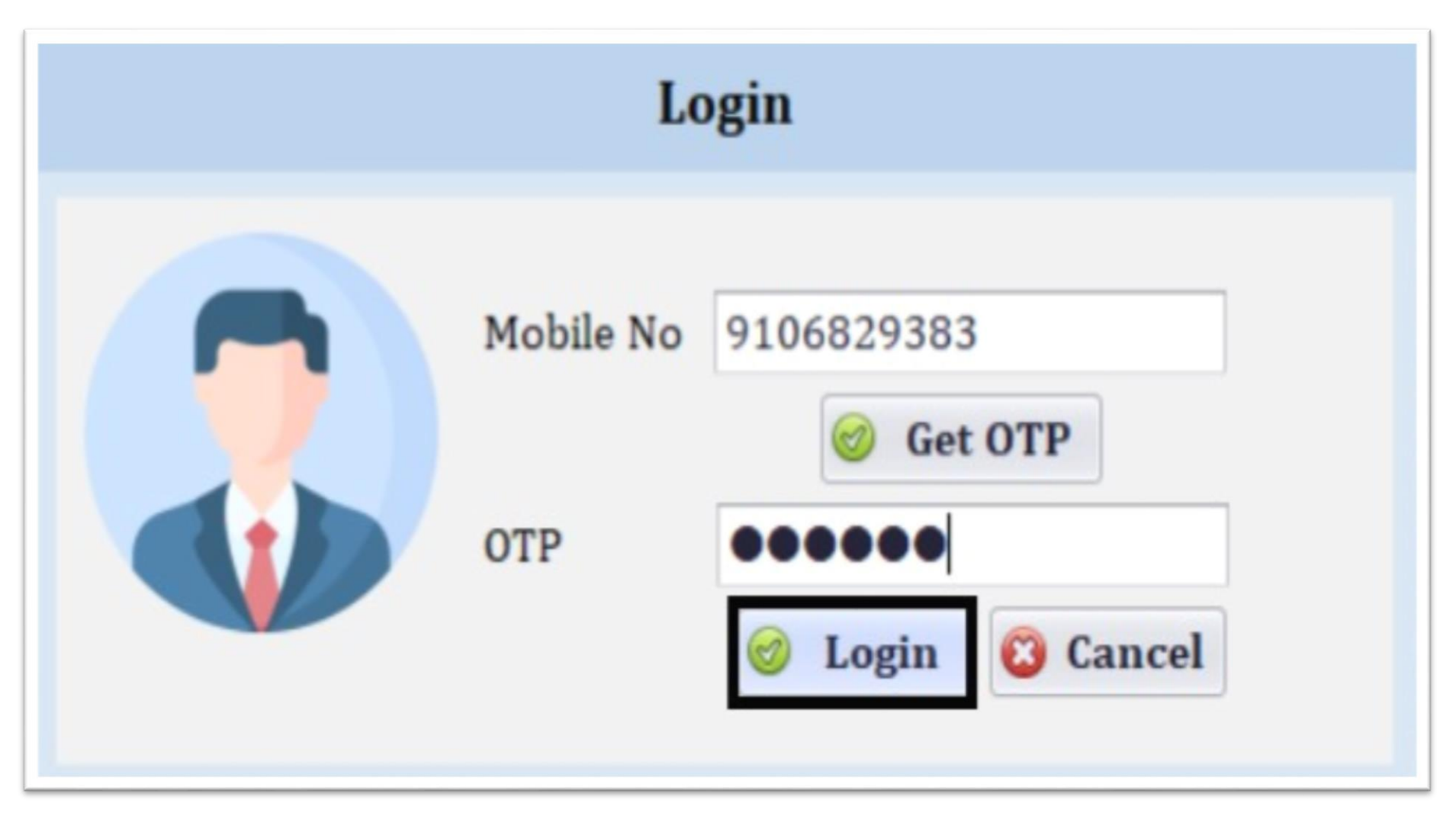

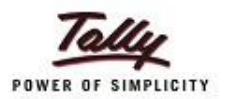

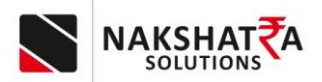

13) UNDER THE GENERAL SETTING SCREEN ENTER TALLY URL & CLICK ON GET COMPANY FROM TALLY . TALLY URL CONTAINS IP ADDRESS AND PORT NO , ON WHICH TALLY IS RUNNING

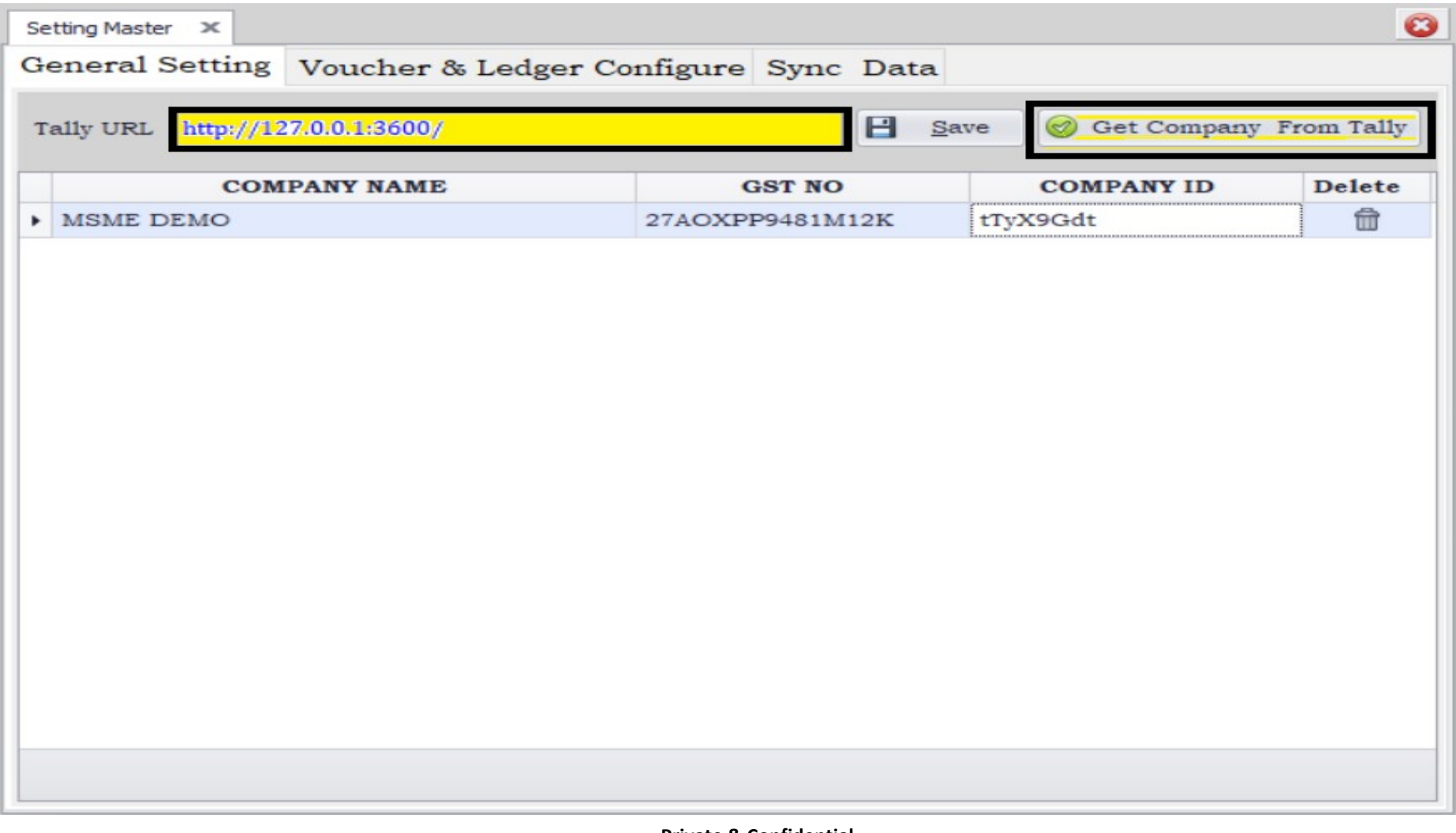

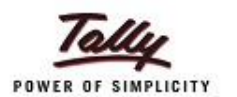

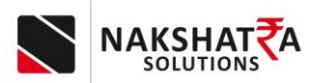

14) After saving company configure the Voucher and ledger setting.

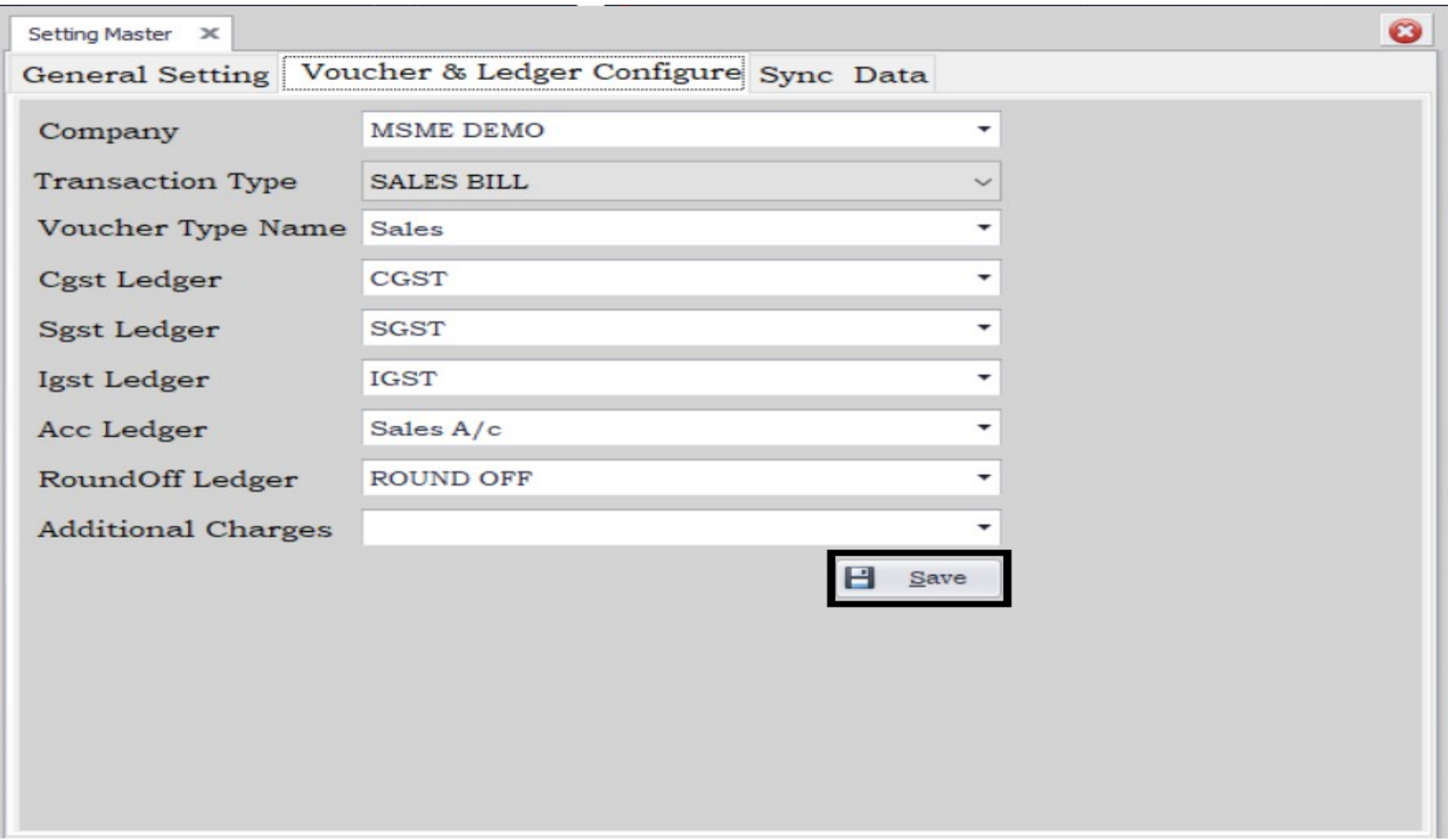

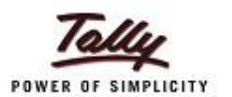

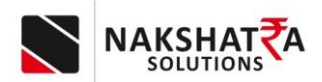

15) In the next window you will be able to see sync data option were you can sync data in tally

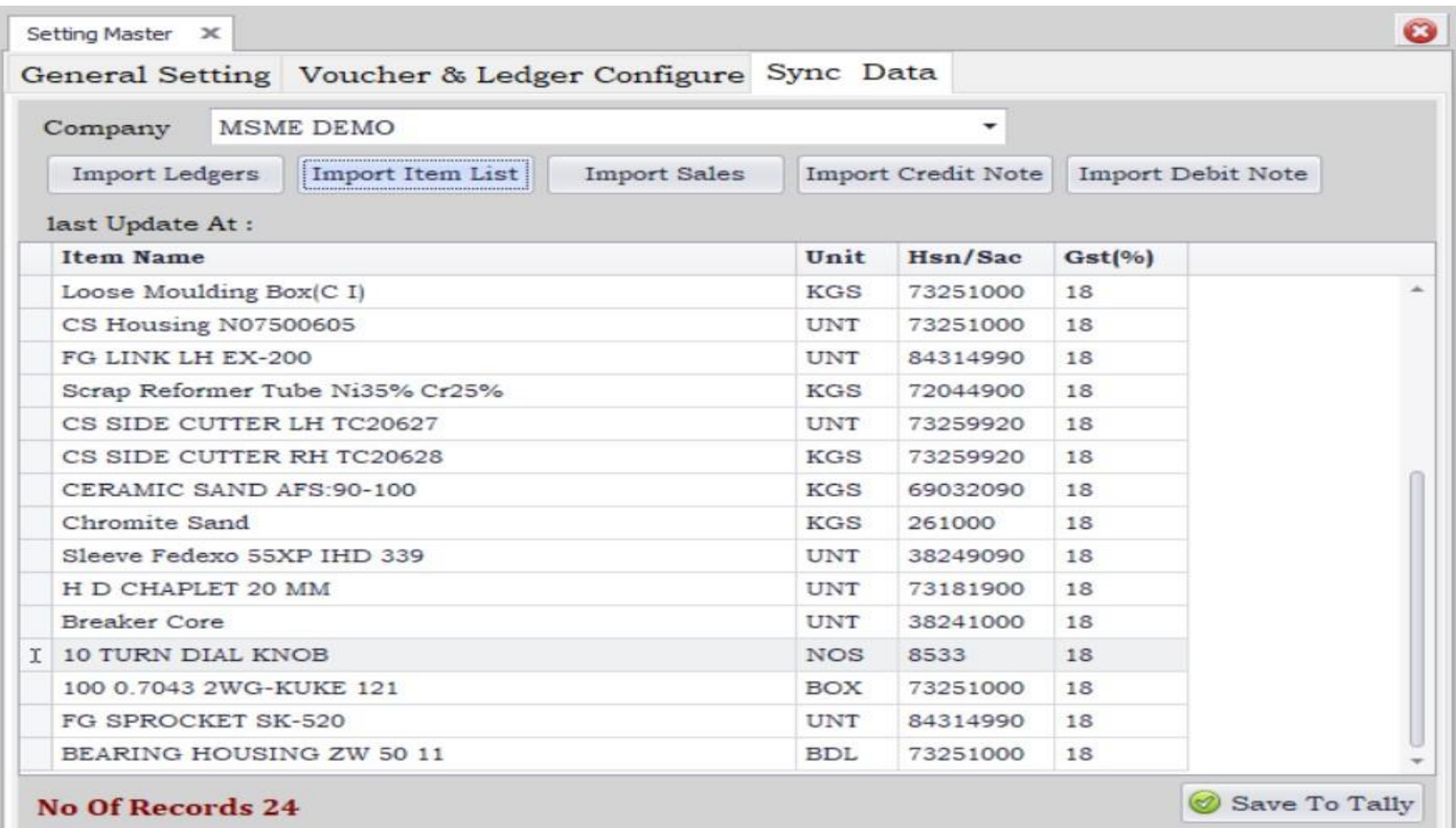

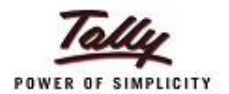

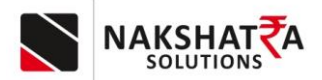

# **Tally Setting and Configuration**

### 16) IP Address and Port No must be set in tally and also same IP Address and Port no reserve for the same.

#### Tally Prime

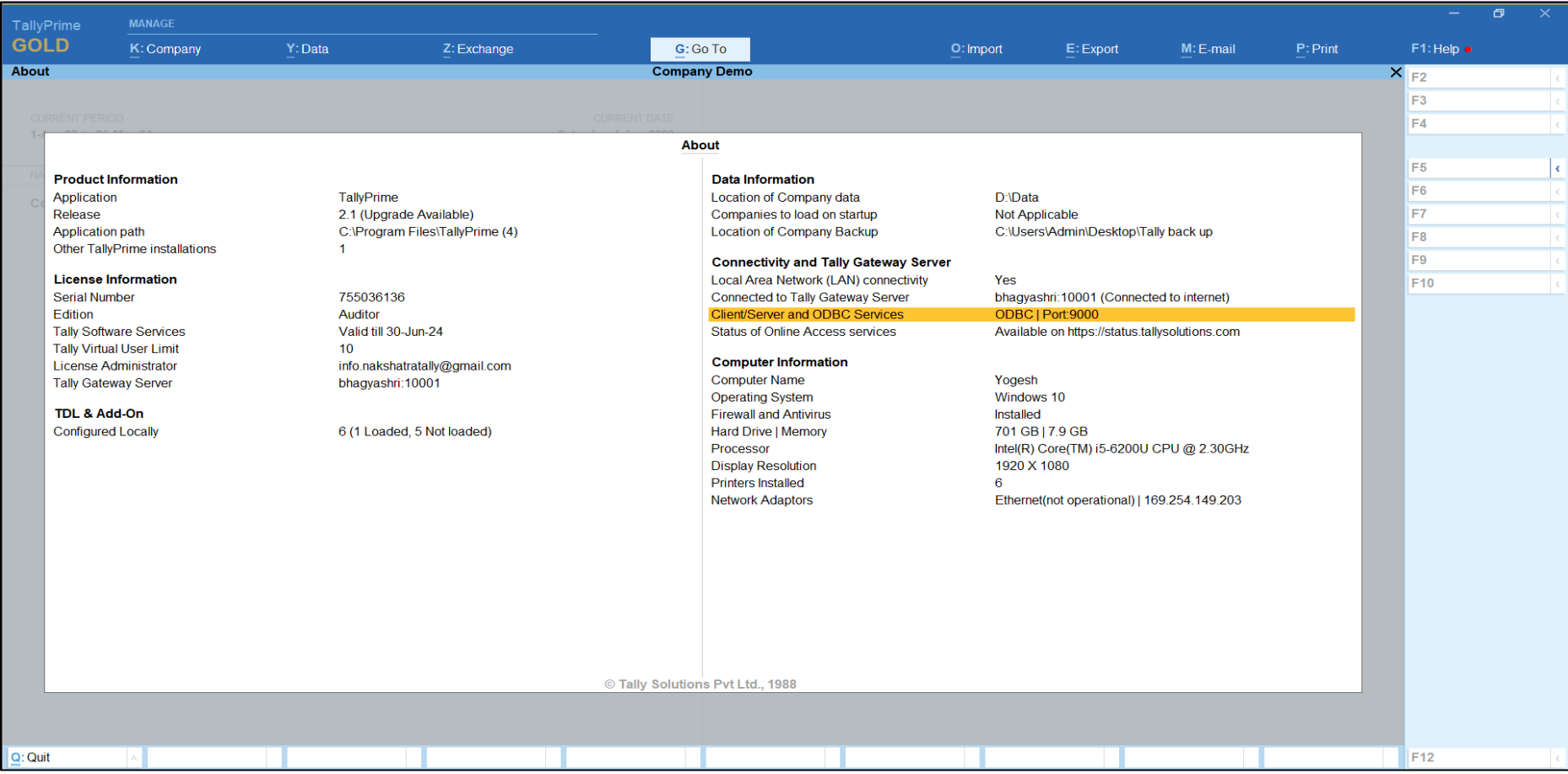

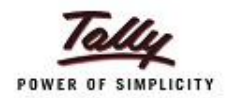

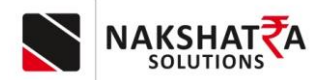

### Tally ERP

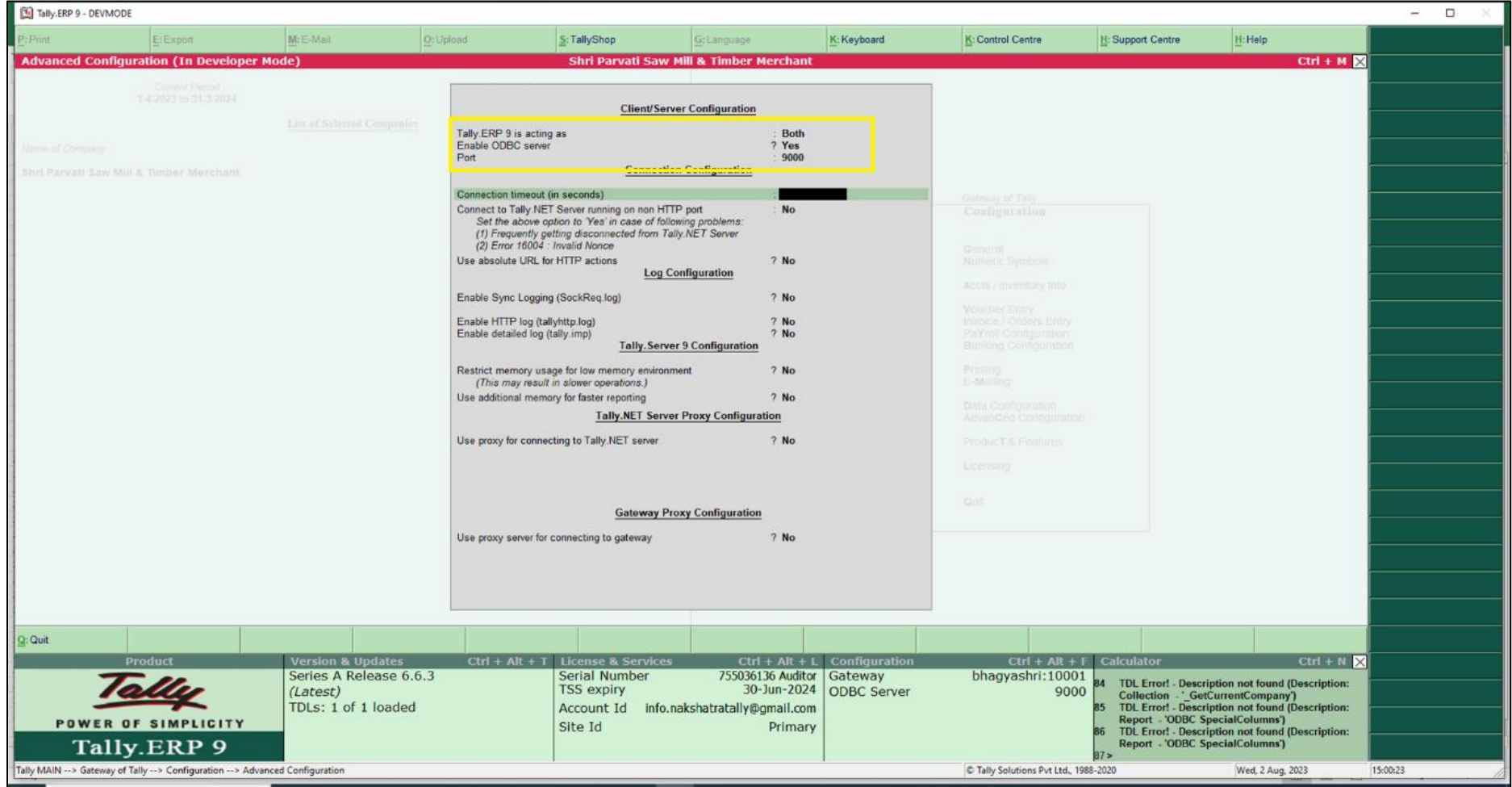

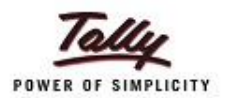

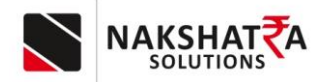

17) All Company to be loaded in tally.

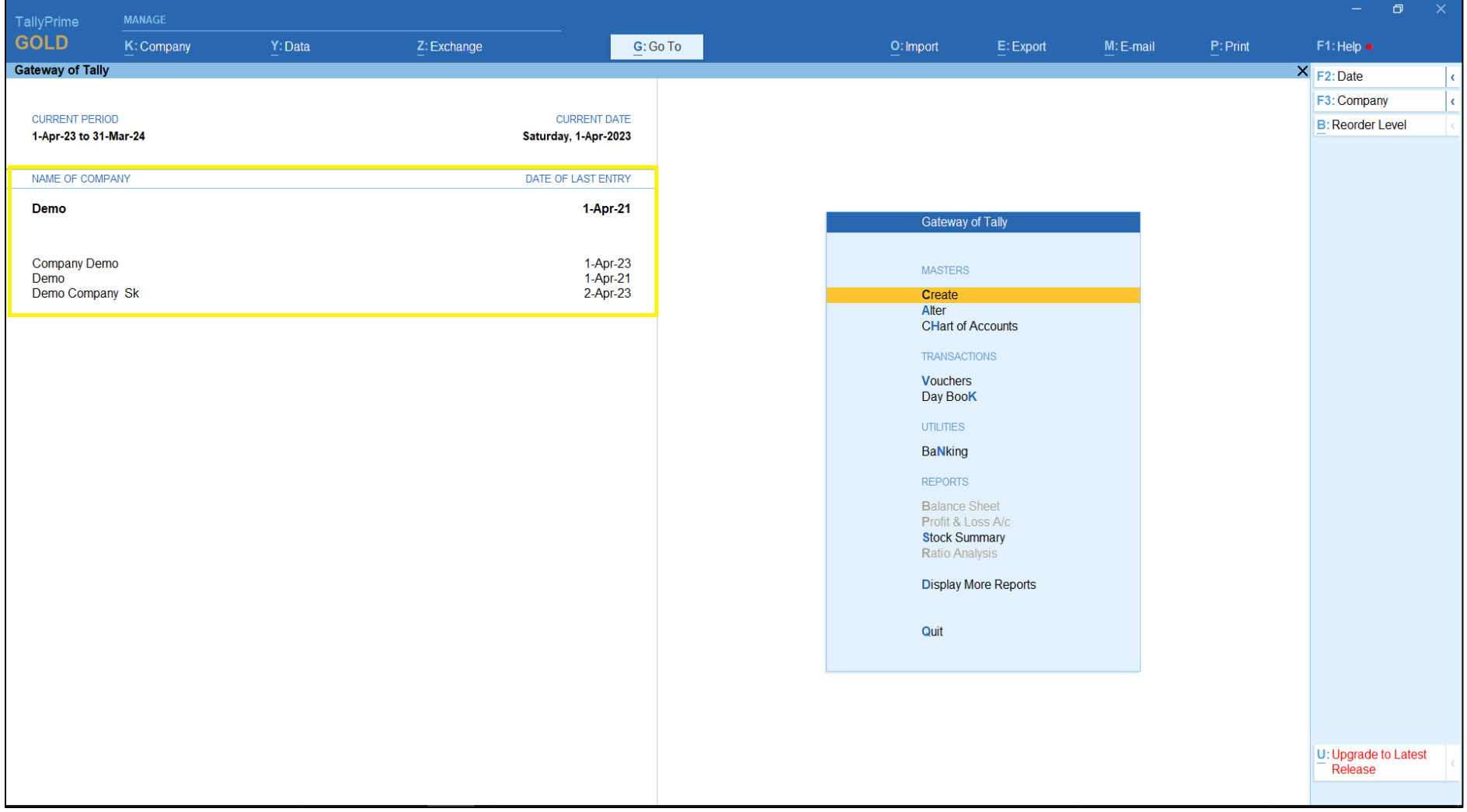

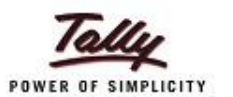

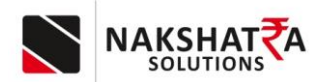

18) Voucher Type name should be same as defined.

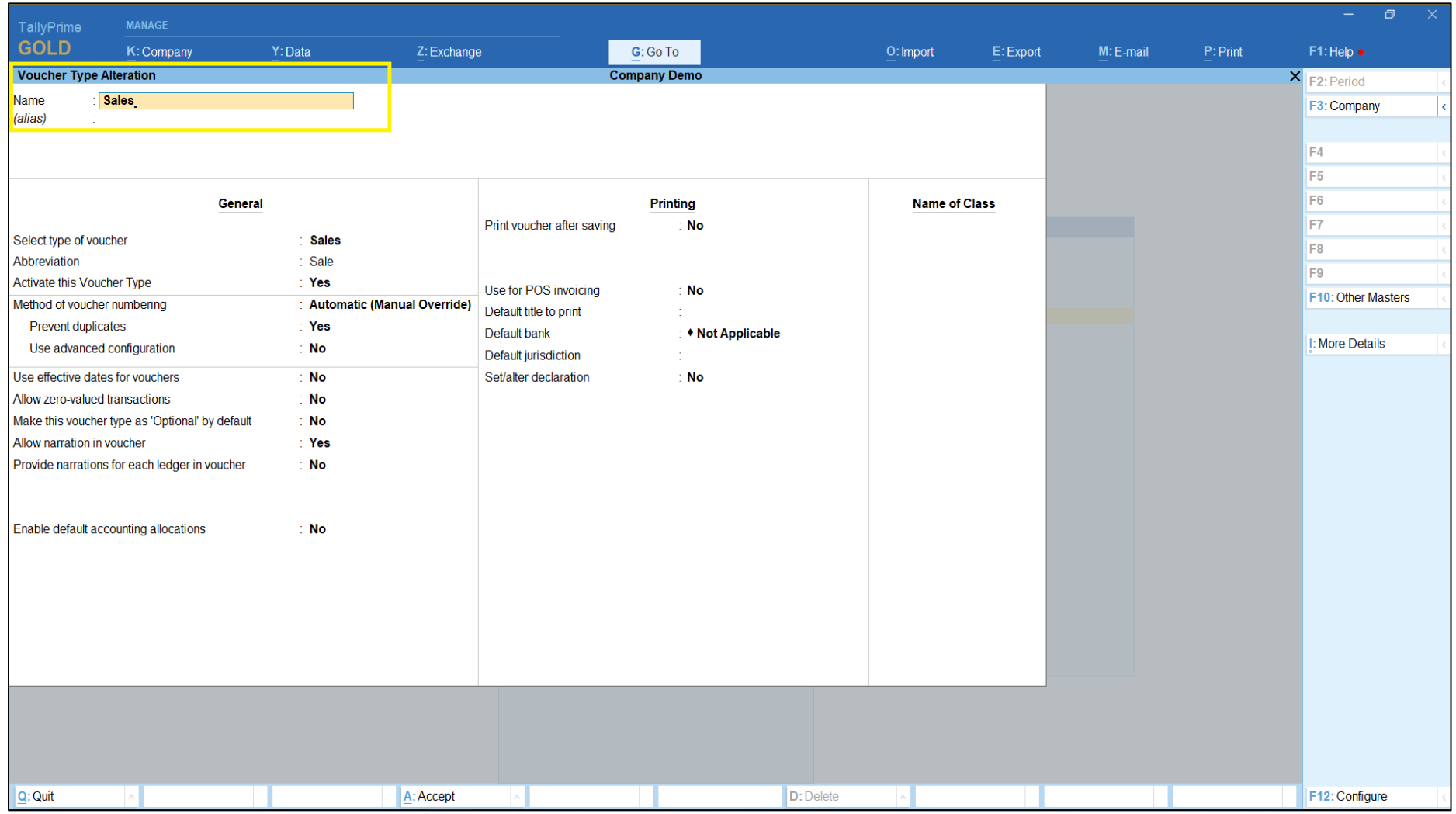

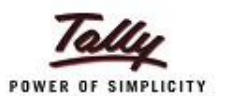

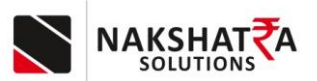

19) Voucher Numbering should be configured/set as Automatic (Manual Override) and Prevent duplicates in Yes State.

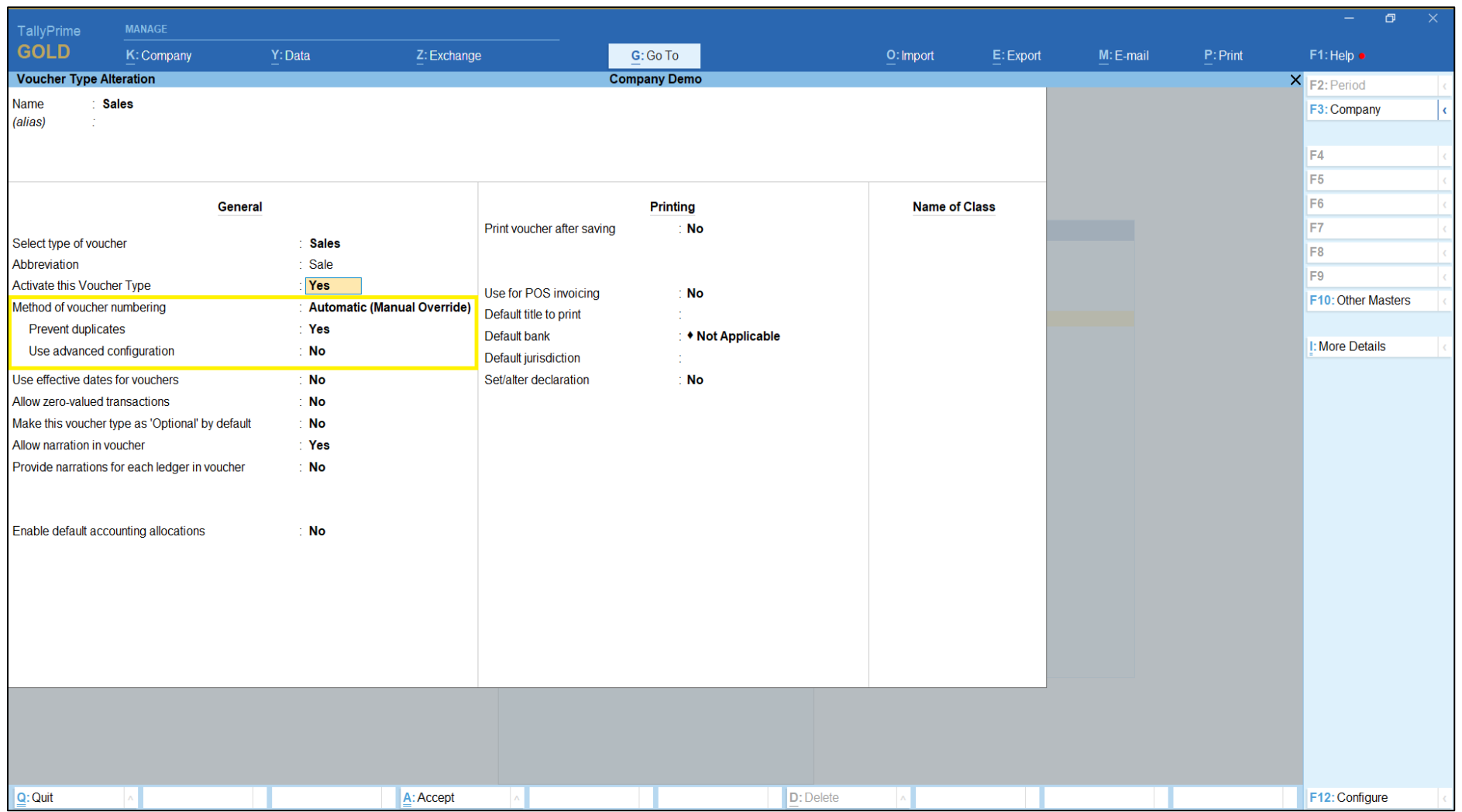

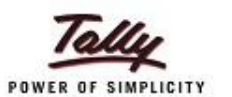

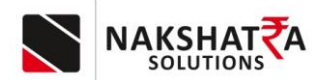

20) Only 1st address will be set in tally. As given in below picture.

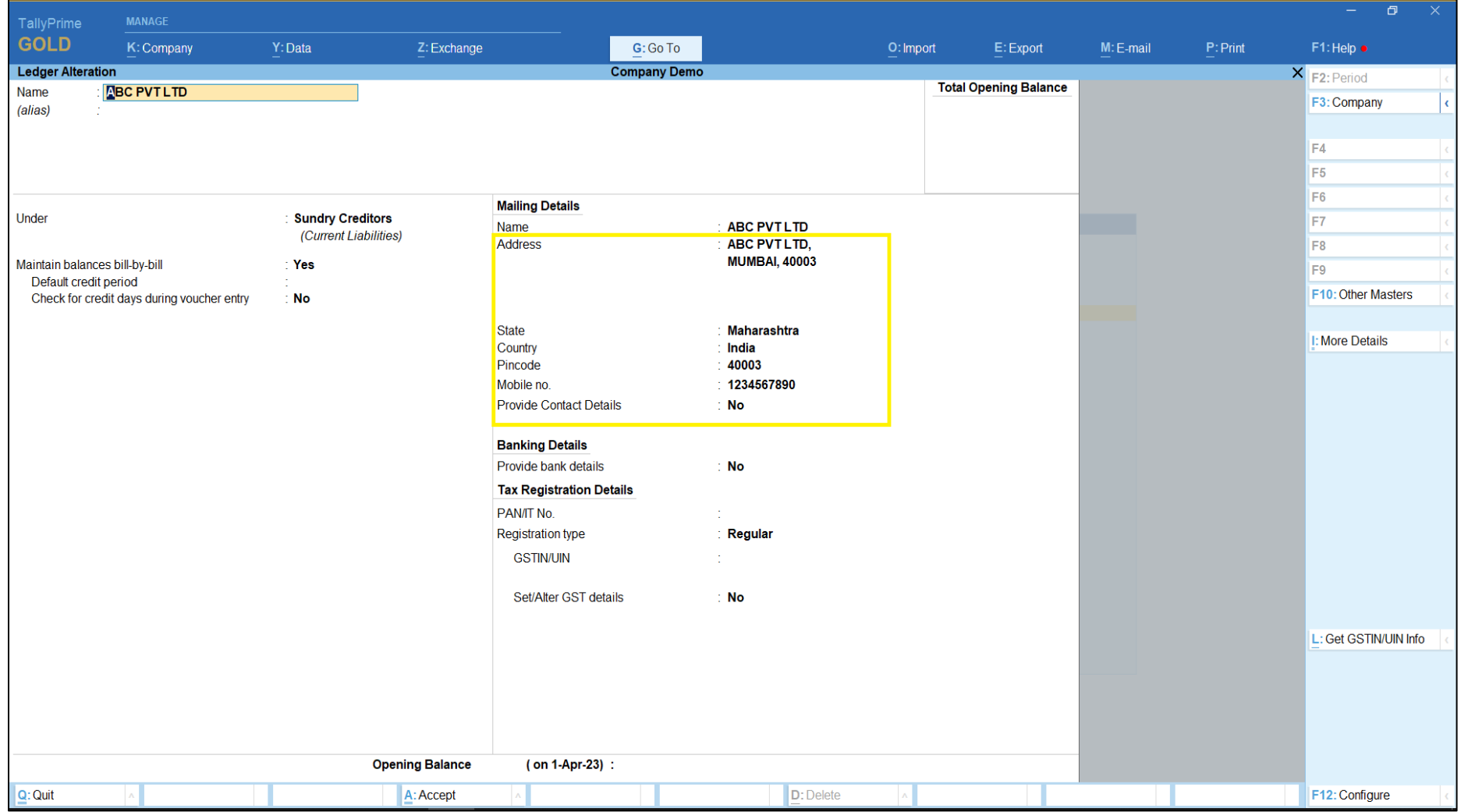

## **Private & Confidential NAKSHATRA SALES & SERVICES GSTN: 27A0XPP9481M1ZK**

Head Office-15/54, Tin Batti Chowk, Ichalkaranji, Dist.-Kolhapur [M.H.] 416115 9766668855, 7038368855 www.nakshatrainfo.com

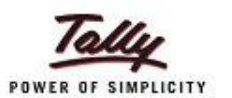

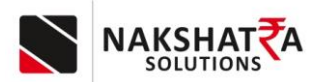

21) Only 1<sup>st</sup> Contact no will be set in tally, as tally has only 1 Contact option.

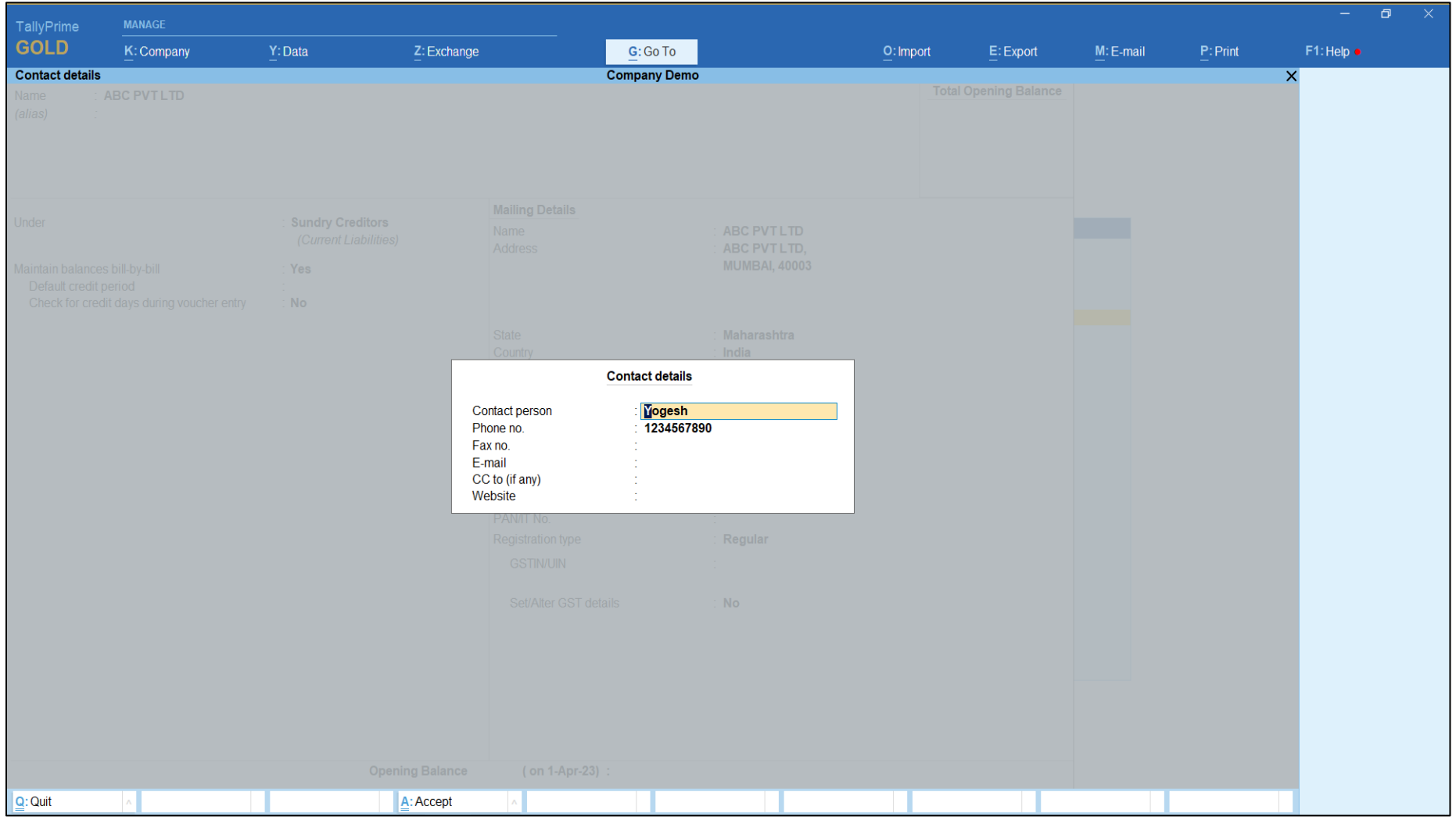